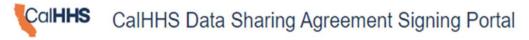

Website: Home Data Exchange Framework Signing Portal (powerappsportals.com)
User Instructions: Help Data Exchange Framework Signing Portal (powerappsportals.com)

Presented by: IEHIO

1

- 1) Navigate to the CalHHS Data Sharing Agreement Portal
- Website: Home Data Exchange Framework Signing Portal
   (nouverement and article come)

(powerappsportals.com)

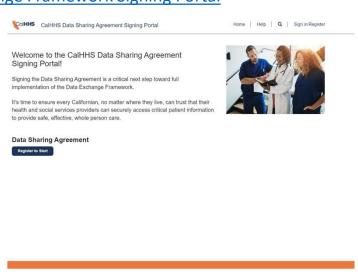

Copyright © 2023 . All rights reserved.

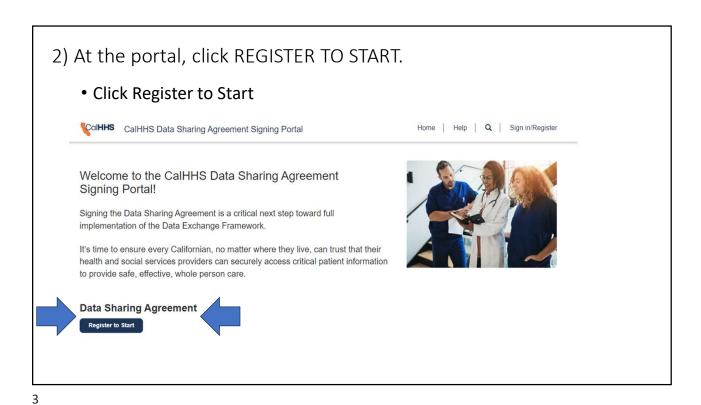

If a returning user, enter your name and password.
 As a first-time user, click the link Sign Up Now.

Sign in with your email address

Email Address

Fastword

Fortinave an account? Signus note

Sign in

Sign in with your email address

Email Address

Fastword

Fortinave an account? Signus note

Sign in

Sign in with your email address

Email Address

Fastword

Fortinave an account? Signus note

Sign in

Sign in

Sign in

Sign in

Sign in

Sign in

Sign in

Sign in

Sign in

Sign in

Sign in

Sign in

Sign in

Sign in

Sign in

Sign in

Sign in

Sign in

Sign in

Sign in

Sign in

Sign in

Sign in

Sign in

Sign in

Sign in

Sign in

Sign in

Sign in

Sign in

Sign in

Sign in

Sign in

Sign in

Sign in

Sign in

Sign in

Sign in

Sign in

Sign in

Sign in

Sign in

Sign in

Sign in

Sign in

Sign in

Sign in

Sign in

Sign in

Sign in

Sign in

Sign in

Sign in

Sign in

Sign in

Sign in

Sign in

Sign in

Sign in

Sign in

Sign in

Sign in

Sign in

Sign in

Sign in

Sign in

Sign in

Sign in

Sign in

Sign in

Sign in

Sign in

Sign in

Sign in

Sign in

Sign in

Sign in

Sign in

Sign in

Sign in

Sign in

Sign in

Sign in

Sign in

Sign in

Sign in

Sign in

Sign in

Sign in

Sign in

Sign in

Sign in

Sign in

Sign in

Sign in

Sign in

Sign in

Sign in

Sign in

Sign in

Sign in

Sign in

Sign in

Sign in

Sign in

Sign in

Sign in

Sign in

Sign in

Sign in

Sign in

Sign in

Sign in

Sign in

Sign in

Sign in

Sign in

Sign in

Sign in

Sign in

Sign in

Sign in

Sign in

Sign in

Sign in

Sign in

Sign in

Sign in

Sign in

Sign in

Sign in

Sign in

Sign in

Sign in

Sign in

Sign in

Sign in

Sign in

Sign in

Sign in

Sign in

Sign in

Sign in

Sign in

Sign in

Sign in

Sign in

Sign in

Sign in

Sign in

Sign in

Sign in

Sign in

Sign in

Sign in

Sign in

Sign in

Sign in

Sign in

Sign in

Sign in

Sign in

Sign in

Sign in

Sign in

Sign in

Sign in

Sign in

Sign in

Sign in

Sign in

Sign in

Sign in

Sign in

Sign in

Sign in

Sign in

Sign in

Sign in

Sign in

Sign in

Sign in

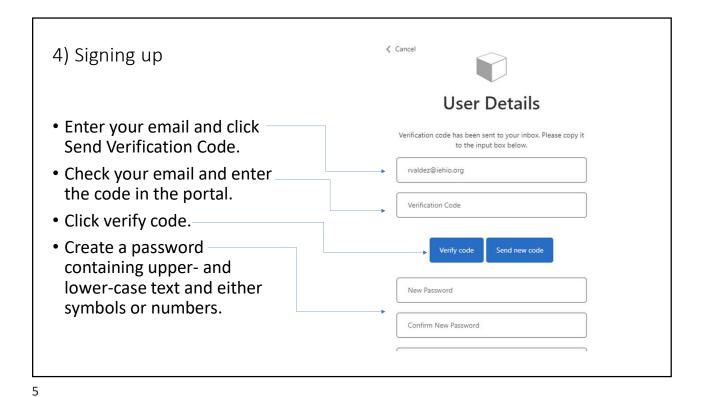

• Enter your name
• Enter the legal name of the organization that will be signing the DSA
• Enter your job title and your phone number

• Click Create
• You will now go to the DSA Signing Portal. You will also receive a welcome message from CalHHS in your email account.

Given Name

Surname

Organization (Legal Business Name)

Phone Number

Create

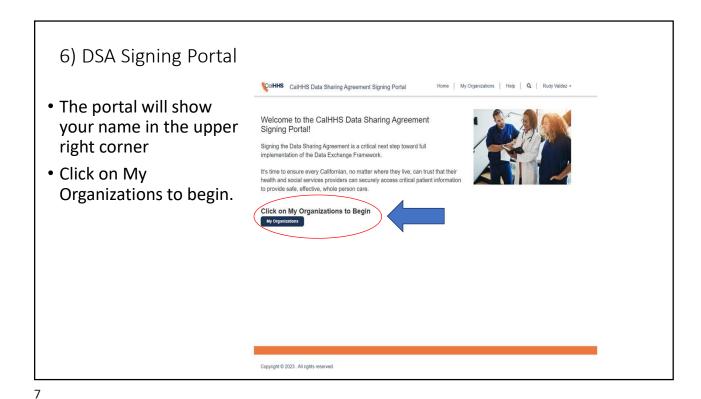

7) DSA Signing Portal Continued • You will see the name CalHHS Data Sharing Agreement Signing Portal Home | My Organizations | Help | Q | Rudy Valdez • of the organization Thank you for registering. Click on you primary organization to get started. that you entered upon registering. • Click on that link to proceed. **Primary Organization** Account Type Account Status Signatory Signatory Email Address CLICK HERE

## 8) DSA Signing Portal Informational

You have two options for the organizations to which the signed DSA applies:

- It may apply to your organization alone.
- It may apply to your organization and all subordinate organizations. Subordinate
  organizations are facilities that are part of a parent organization where the signatory
  of the parent organization has authority to sign on their behalf. For example, the CEO
  of a health system might be authorized to sign on behalf of multiple hospitals and
  medical groups.
- If your organization has no subordinate organizations or facilities, but qualifies for more than one type, enter each type as a subordinate organization with the type and license number/EIN. If you have subordinate organizations and one would qualify as two organization types, enter it as two suborganizations with the name, type, and license number/EIN as applicable.

9

# DSA Signing Portal Informational Continued

- To enter Type and Subtype, click on the magnifying glass to the right of that field (the search icon) to bring up the table for selection. See the Type list at the end of these instructions.
- NOTE: Nothing in this Type list implies that the listed types are required to sign, nor is the list intended to expand on legislative language or expand the list of required signatories. These types are being collected solely to assist evaluation and tracking of the mandatory and voluntary signatories of the DSA.

## 9) DSA Signing Portal Continued

- Enter the requested information and select Save.
- Be sure to list the Type that applies to your organization.
- Enter EIN and/or CA License Number as applicable.
- Select "Self" if you will be signing the DSA
- Please verify all data for accuracy before signing, including the legal business name.

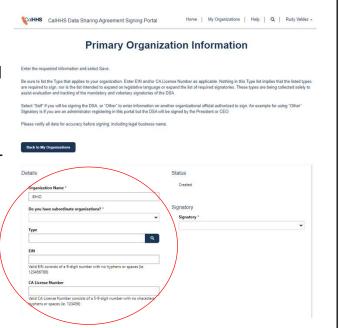

11

#### 10) DSA Signing Portal Continued

- Fill in the complete mailing address
- If Signatory is (Other)
  - Select "Other" in the drop-down to enter information on another organizational official authorized to sign.
  - An example of using an "Other" Signatory is if you are an administrator registering in this portal, but the DSA will be signed by the President or CEO.
- Please verify all data for accuracy before signing, including the legal business name.

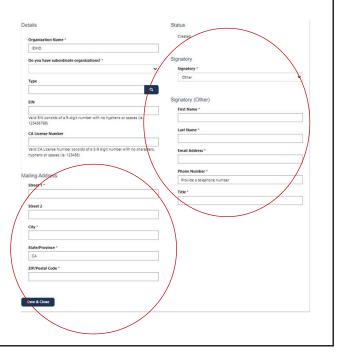

### 11) DSA Signing Portal Continued

 Once you have filled in the required information for the Primary Organization (this is the parent organization for organizations with subordinate organizations) and the Signatory. Click SAVE & CLOSE

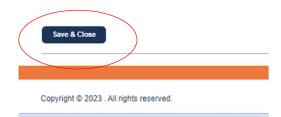

13

## 12) DSA Continued- Subordinate Organization

- Go back to My Organizations
- Now add SUBORDINATE ORGANIZATIONS.
  - Select Add Subordinate Organization

| 51                                                    | Thank you for registe               | ering. Click on | you primary or                    | ganization           | to get started.                  |  |
|-------------------------------------------------------|-------------------------------------|-----------------|-----------------------------------|----------------------|----------------------------------|--|
| View Data S                                           | haring Agreement Document           |                 |                                   |                      |                                  |  |
| View Data S                                           | haring Agreement Policies & Procedu | res             |                                   |                      |                                  |  |
|                                                       |                                     |                 |                                   |                      |                                  |  |
|                                                       |                                     |                 |                                   |                      |                                  |  |
| Priman                                                | / Organization                      |                 |                                   |                      |                                  |  |
| Primary                                               | y Organization                      | Account Type    | Account Status                    | Signatory            | Signatory Email Address          |  |
|                                                       |                                     | Account Type    | Account Status Created            | Signatory            | Signatory Email Address          |  |
| Account Na IEHIO  Subord If your organic system might | linate Organization:                | S               | Created to which the DSA should a | apply, click Add Org | apozation. For example, a health |  |
| Account Na IEHIO  Subord If your organic system might | linate Organization:                | S               | Created to which the DSA should a | apply, click Add Org | apozation. For example, a health |  |

## 13) DSA Continued- Subordinate Organization

- Enter the required information for each.
- You may add as many as needed.
- Once the required information is entered **Press Submit**

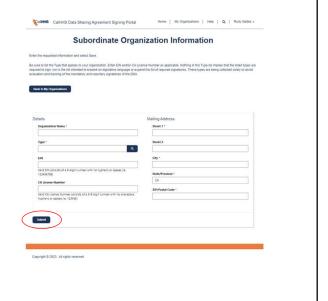

15

#### 14) Send DSA Document for Signature

- When all data has been entered, be sure to SAVE. You will now see the SEND DSA button appear. Click to send the DSA to the signatory.
- Once signed, it will be automatically returned by email to the signing individual and stored as a link on the bottom of your account page.
- A copy is also automatically sent to the person signing the DSA.

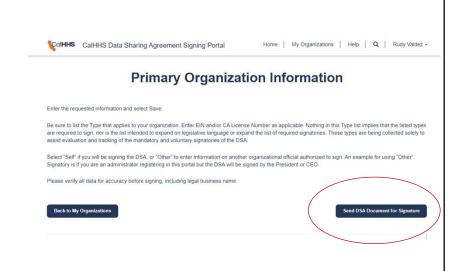

#### DSA Signature Request

- When the signing individual receives the DSA in their email account, they can open the email.
- Click to open the document and review

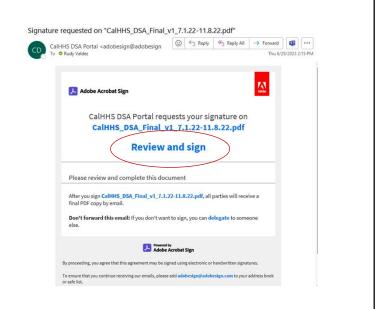

17

#### Click to Sign

- Once reviewed scroll down to finally, click to sign
- The signed DSA will be automatically sent back to the signing portal for storage; it appears as a link to a downloadable document at the bottom of the My Organization page.
- A signed copy will also be automatically sent to the signer.

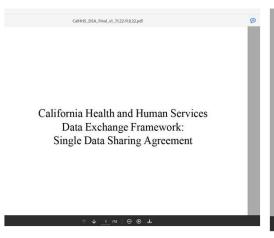

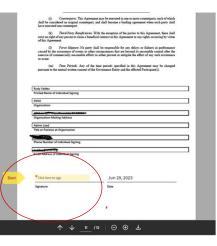

#### **Pro Tips**

- Always click SAVE after entries.
- When in doubt, go back to My Organizations.
- At a later time, you may need to edit or amend a signed DSA.
   To do this, you will create a new DSA that replaces the original.
   All DSAs include a date-time description in the file name, and all will appear at the bottom of the primary organization page in your account.

19

#### **Pro Tips Continued**

- If you need to edit a signed DSA, simply make the changes in your organizational data. Click on your primary account on the My Organization page, and the portal will show Resend DSA for Signature at the top right of the primary organization page when it opens. This new DSA will be an addendum to the original DSA and will reflect the edits.
- If you need to add a new subordinate organization, do so from the My Organization page and click Submit once you have entered the subordinate organization information. At the top of the primary organization page, you will see Resend DSA for Signature. Click to send. When signed, this DSA becomes a new, separate document showing the incremental change and is an addendum to the original DSA with a new date-time designator.

## Type and Subtype list:

- 1. Acute Care Settings
  - · General acute care hospital
  - · Psychiatric hospital
  - Other acute care setting
- 2. Ambulatory Care Settings
  - · Independent practice associations
  - · Medical group
  - · Physician practice
  - · Faculty practice
  - Federally Qualified Health Center (FQHC)
  - Health center program look-
  - Rural health center (RHC)
  - Community clinic or free clinic
  - · Urgent care
  - Mental health clinic
  - Substance use disorder treatment clinic
  - Other ambulatory care settings

#### 3. Plans

- · Health care service plans and disability insurer
- Medi-Cal managed care plan not regulated by DMHC or CDI
- · Other plan
- 4. Subacute Care Facility
  - Skilled nursing facility
  - Long term acute care hospital
  - · Inpatient rehabilitation facility
  - Assisted living facility
  - · Other long term care facility

#### 5. Counties

- Behavioral health plan (SMH plans, Medi-Cal RX and DMC-ODS entities)
- Behavioral health provider
- Department of public health
- · Department of health
- Corrections entity (Sheriff's department, jail, youth corrections facility, probation office)
- County welfare or social services department
- Other county service
- 6. Emergency Medical Service Providers

#### 7. Intermediaries

- Health Information Exchange Intermediary Organization (HIO)
- Community Information Exchange Intermediary Organization (CIE)
- · Other intermediary

#### 8. Pharmacy

#### 9. Ancillary Care

- · Clinical laboratory
- · Imaging/radiology center
- · Ambulatory surgery center
- · Other ancillary care provider
- 10. Community-Based Organizations
  - Continuum of Care organization (CoC)
  - Other community-based service provider

21

# Thank you!

Questions for IEHIO?

Inland Empire Health Information Organization

E-mail: info@iehio.org

For more information visit:

Center for Data Insights and Innovation

E-mail: cdii@chhs.ca.gov